# Queue Point – Share Feature

1)

#### This user guide will show you how to use the new sharing feature in Queue Point.

Email

ian.mundell@pjm.com

### What You Need to Know

You understand and acknowledge that:

- You are responsible for the accuracy of the information you provide in order to grant access to the Queue Point system
- You are responsible for any errors or omissions in your
- Such information will not be independently verified by PJM

PJM hereby disclaims any and all liability of any nature arising from granting access to the Queue Point system in response to your request.

#### **Questions?** Email IPAdmin@pjm.com

| ) Accessing the Share Dialog<br>In the <i>Existing Requests</i> tab, there is<br>now a new <i>Share</i> icon. | Actions                            |
|----------------------------------------------------------------------------------------------------|------------------------------------|
| Selecting this button will display the <b>Share Request</b> form.                                             |                                    |
| Share Request                                                                                                 |                                    |
| This request can only be shared with the authorized users who have Queue Point access.                        |                                    |
| Add New User                                                                                                  | Your Access Type: Superuser (Autho |

Access Type

Override

Full - View, Edit, Submit,

Role

Superuser (Author)

## 2) Add a User

Username

IAN.MUNDELL

Name

Ian Mundell

To share a submission with another user, they must be a Queue Point user, and you must know their Queue Point username and their email address.

- 1. Select the Add New User button. This adds a new blank row in the list of users.
- Select the Edit button. —

|                                        |                    |                      | Your Access Type: 9 | uperuser (Ai    |
|----------------------------------------|--------------------|----------------------|---------------------|-----------------|
| Access Type                            | Role               | Shared by            | Shared Date         | Action          |
|                                        |                    | Ian Mundell          | 09.16.2020          |                 |
| Full - View, Edit, Submit,<br>Override | Superuser (Author) |                      | 07.29.2020          | $\mathbf{\vee}$ |
|                                        |                    | ueue Point system, f |                     |                 |

Shared by

Shared Date

07.29.2020

Actions

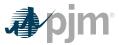

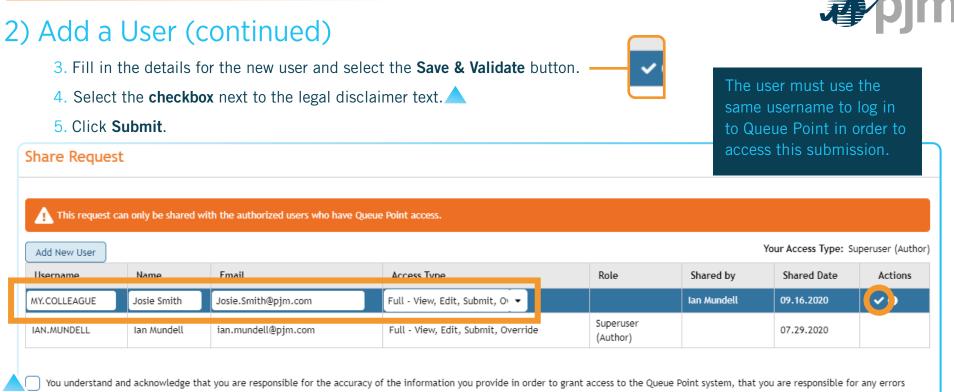

You understand and acknowledge that you are responsible for the accuracy of the information you provide in order to grant access to the Queue Point system, that you are responsible for any errors or omissions in your submission and that such information will not be independently verified by PJM. PJM hereby disclaims any and all liability of any nature arising from the granting of access to the Queue Point system in response to your request.

# 3) Understanding Roles

There are four levels of access available.

#### View | Read/Write | Superuser | Admin

**The Admin role** can only be held by one user on a submission, and is the default access level for the user who creates the submission. The Admin is the only user who can share a submission.

|                                            | View | Read/Write | Superuser | Admin (only one)              |
|--------------------------------------------|------|------------|-----------|-------------------------------|
| Submission is displayed on dashboard       | 0    | 0          | 0         |                               |
| View submission                            | 0    | 0          | 0         |                               |
| Edit all fields                            |      | 0          | 0         |                               |
| Delete generators/transformers             |      | 0          | 0         |                               |
| Upload files                               |      | 0          | 0         | O<br>Access to all<br>actions |
| Overwrite uploaded files already in place  |      | 0          | 0         |                               |
| Create impact study from feasibility study |      | 0          | 0         |                               |
| Delete (archive) the submission            |      |            | 0         |                               |
| Copy the submission                        |      |            | 0         |                               |
| Auto-subscribed to emails                  |      |            | 0         |                               |
| Able to submit the request                 |      |            | 0         |                               |
| Share the submission with others           |      |            |           |                               |